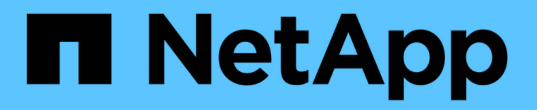

# 精簡效能詳細目錄頁面內容 Active IQ Unified Manager 9.9

NetApp December 15, 2023

This PDF was generated from https://docs.netapp.com/zh-tw/active-iq-unified-manager-99/onlinehelp/task-searching-on-object-inventory-performance-pages.html on December 15, 2023. Always check docs.netapp.com for the latest.

目錄

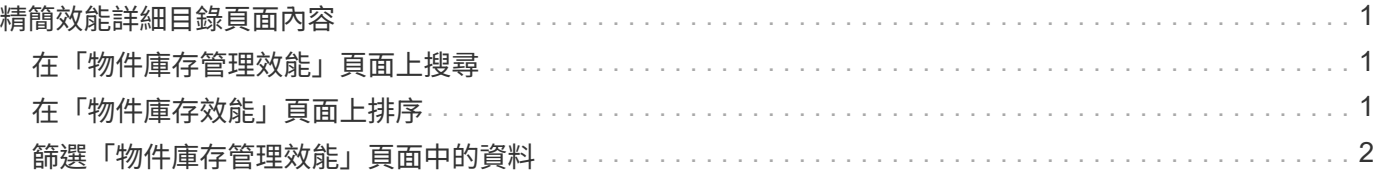

# <span id="page-2-0"></span>精簡效能詳細目錄頁面內容

效能物件的詳細目錄頁面包含可協助您精簡物件詳細目錄資料內容的工具、可讓您快速輕 鬆地找到特定資料。

效能物件詳細目錄頁面中包含的資訊可能很廣泛、通常會跨越多個頁面。這類全方位資料非常適合監控、追蹤及 改善效能、但是尋找特定資料需要工具、才能快速找到您要尋找的資料。因此、效能物件詳細目錄頁面包含搜 尋、排序及篩選功能。此外、搜尋與篩選功能也能一起運作、進一步縮小結果範圍。

### <span id="page-2-1"></span>在「物件庫存管理效能」頁面上搜尋

您可以在「物件庫存管理效能」頁面上搜尋字串。使用頁面右上角的\*搜尋\*欄位、根據物 件名稱或原則名稱快速尋找資料。這可讓您快速找出特定物件及其相關資料、或是快速找 出原則並檢視相關的原則物件資料。

#### 步驟

1. 根據您的搜尋需求、執行下列其中一個選項:

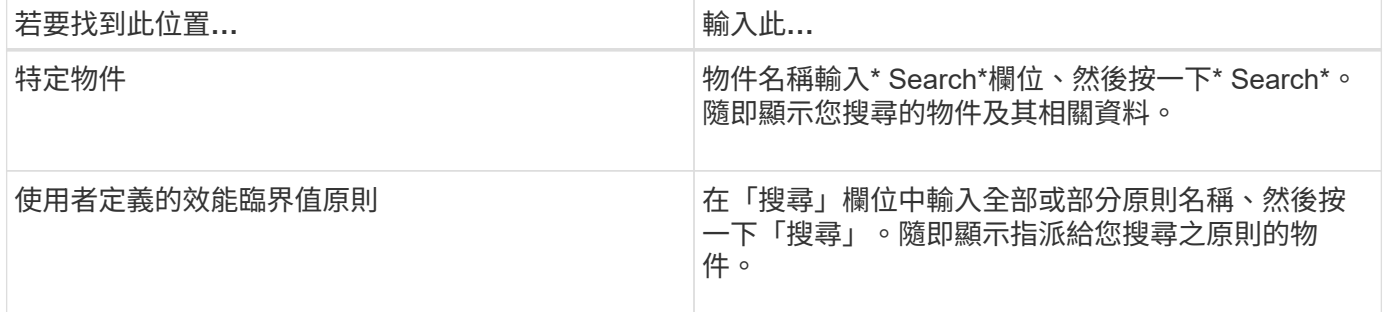

# <span id="page-2-2"></span>在「物件庫存效能」頁面上排序

您可以依照任何欄位的遞增或遞減順序、來排序「物件庫存效能」頁面上的所有資料。這 可讓您快速找到物件庫存資料、這在檢查效能或開始疑難排解程序時很有幫助。

#### 關於這項工作

選取的排序欄會以反白顯示的欄標題名稱和箭頭圖示表示、該圖示會指出名稱右側的排序方向。向上箭頭表示遞 增順序、向下箭頭表示遞減順序。預設的排序順序是依\*狀態\*(事件嚴重度)遞減順序排列、最重要的效能事件 會先列出。

#### 步驟

1. 您可以按一下欄名稱、以遞增或遞減順序切換欄的排序順序。

「物件庫存效能」頁面內容會根據選取的欄、以遞增或遞減順序排序。

### <span id="page-3-0"></span>篩選「物件庫存管理效能」頁面中的資料

您可以篩選「物件庫存管理效能」頁面中的資料、以便根據特定條件快速找到資料。您可 以使用篩選功能來縮小「物件庫存管理效能」頁面的內容、只顯示您指定的結果。這是一 種非常有效率的方法、只顯示您感興趣的效能資料。

關於這項工作

您可以使用「篩選」面板、根據偏好自訂網格檢視。可用的篩選選項取決於在網格中檢視的物件類型。如果目前 已套用篩選、則「篩選」按鈕右側會顯示套用的篩選數目。

支援三種篩選參數。

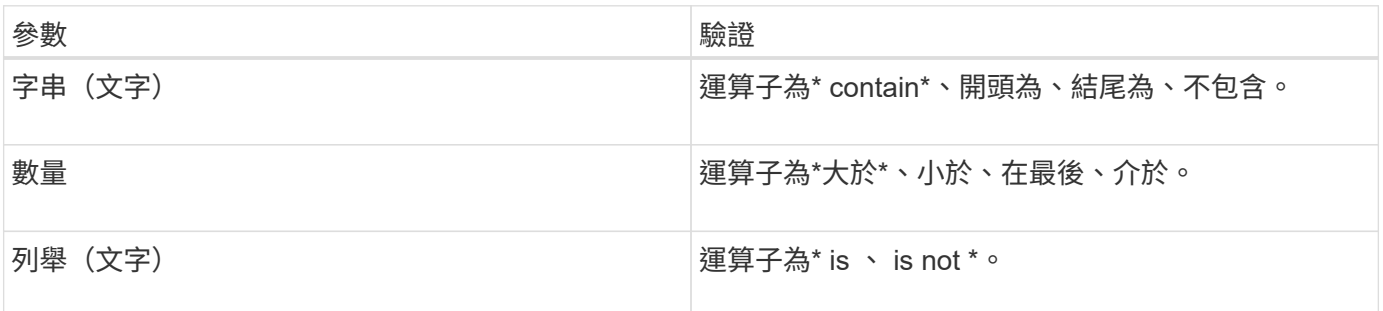

每個篩選都需要欄、運算子和值欄位;可用的篩選會反映目前頁面上的可篩選欄。您可以套用的篩選數目上限為 四個。篩選的結果是以合併的篩選參數為基礎。篩選的結果會套用至篩選搜尋中的所有頁面、而不只是目前顯示 的頁面。

您可以使用「篩選」面板新增篩選條件。

- 1. 在頁面頂端、按一下\*篩選\*按鈕。此時會顯示「篩選」面板。
- 2. 按一下左下拉式清單、然後選取物件、例如\_Cluster\_或效能計數器。
- 3. 按一下中央下拉式清單、然後選取您要使用的運算子。
- 4. 在最後一個清單中、選取或輸入值以完成該物件的篩選。
- 5. 若要新增其他篩選器、請按一下「**+**新增篩選器」。此時會顯示額外的篩選欄位。請使用上述步驟中所述的 程序來完成此篩選器。請注意、新增第四個篩選器後、「+新增篩選器\*」按鈕將不再顯示。
- 6. 按一下「套用篩選條件」。篩選選項會套用至網格、篩選數目會顯示在「篩選」按鈕的右側。
- 7. 按一下要移除之篩選右側的垃圾桶圖示、即可使用「篩選」面板移除個別篩選。
- 8. 若要移除所有篩選條件、請按一下篩選面板底部的\*重設\*。

#### 篩選範例

下圖顯示篩選面板包含三個篩選器。當篩選器數量少於最多四個時、便會顯示「+新增篩選器\*」按鈕。

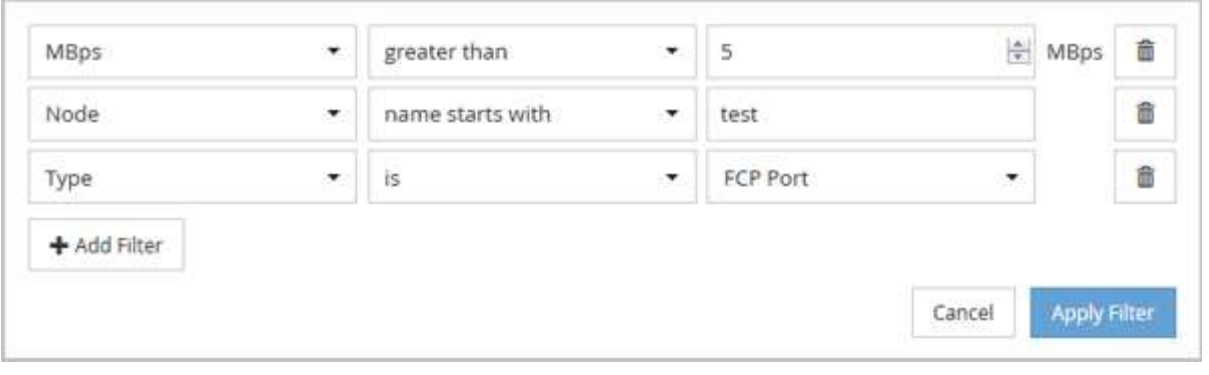

按一下「套用篩選器」之後、「篩選」面板會關閉、套用您的篩選器、並顯示套用的篩選器數量( <sup>| =</sup> <sup>3</sup> ) 。

#### 版權資訊

Copyright © 2023 NetApp, Inc. 版權所有。台灣印製。非經版權所有人事先書面同意,不得將本受版權保護文件 的任何部分以任何形式或任何方法(圖形、電子或機械)重製,包括影印、錄影、錄音或儲存至電子檢索系統 中。

由 NetApp 版權資料衍伸之軟體必須遵守下列授權和免責聲明:

此軟體以 NETAPP「原樣」提供,不含任何明示或暗示的擔保,包括但不限於有關適售性或特定目的適用性之 擔保,特此聲明。於任何情況下,就任何已造成或基於任何理論上責任之直接性、間接性、附隨性、特殊性、懲 罰性或衍生性損害(包括但不限於替代商品或服務之採購;使用、資料或利潤上的損失;或企業營運中斷),無 論是在使用此軟體時以任何方式所產生的契約、嚴格責任或侵權行為(包括疏忽或其他)等方面,NetApp 概不 負責,即使已被告知有前述損害存在之可能性亦然。

NetApp 保留隨時變更本文所述之任何產品的權利,恕不另行通知。NetApp 不承擔因使用本文所述之產品而產 生的責任或義務,除非明確經過 NetApp 書面同意。使用或購買此產品並不會在依據任何專利權、商標權或任何 其他 NetApp 智慧財產權的情況下轉讓授權。

本手冊所述之產品受到一項(含)以上的美國專利、國外專利或申請中專利所保障。

有限權利說明:政府機關的使用、複製或公開揭露須受 DFARS 252.227-7013(2014 年 2 月)和 FAR 52.227-19(2007 年 12 月)中的「技術資料權利 - 非商業項目」條款 (b)(3) 小段所述之限制。

此處所含屬於商業產品和 / 或商業服務(如 FAR 2.101 所定義)的資料均為 NetApp, Inc. 所有。根據本協議提 供的所有 NetApp 技術資料和電腦軟體皆屬於商業性質,並且完全由私人出資開發。 美國政府對於該資料具有 非專屬、非轉讓、非轉授權、全球性、有限且不可撤銷的使用權限,僅限於美國政府為傳輸此資料所訂合約所允 許之範圍,並基於履行該合約之目的方可使用。除非本文另有規定,否則未經 NetApp Inc. 事前書面許可,不得 逕行使用、揭露、重製、修改、履行或展示該資料。美國政府授予國防部之許可權利,僅適用於 DFARS 條款 252.227-7015(b) (2014年2月) 所述權利。

商標資訊

NETAPP、NETAPP 標誌及 <http://www.netapp.com/TM> 所列之標章均為 NetApp, Inc. 的商標。文中所涉及的所 有其他公司或產品名稱,均為其各自所有者的商標,不得侵犯。